#### Thank you, now back it up!

Thank you for your purchase of this software. Before you begin setting it up, please take the time to make a duplicate copy of both sides of your original disk. Place your original disk in a safe place and use the backup disk for all further activities. The following files should be on your main disk:

 supra 128.....loads system (must be on drive 8,0) supra.obj.....system ml (must be on drive 8,0) -bo...........system boot module (must be on drive 8,0) -ma...........system main module -me..........system message module -tr...........system transfer module -mi...........system miscellaneous module -sy...........system sysop module -ed...........system appendable editor module -ut...........system utilities module term plus.....terminal module

I hope you enjoy using my software. Many long hours have gone into it, many refinements have been made, and doubtless many more will be. I have tried to make it as powerful and easy to use as possible.

NOTE : Throughout this documentation, the back arrow character, located next to your '1' key, appears as a  $\leq$  and the up arrow key, located between the  $*$  and RESTORE, appears as  $*$ .

Configuring your BBS

Insert the backup disk and type: dload "supra config" (return). When it has finished loading, insert the main disk and then RUN the program. After a short pause, you will see a menu with these options:

( D )rive info Edit message ( B )ase data ( E )dit transfer base data ( C )reate/expand relative files ( T )ime/Base access ( M )isc info ( X ) Text file accesses Command ( K )eys/levels ( N )ew user info ( R )ainbow string ( S )ave '<-config' ( L )earn carrier/ring type

( \* ) Restore <-users file

 Note : In most cases, pressing ESC will exit from the current input prompt and return you to the main menu (or command submenu if you weren't already there). The phrases "transfer base" and "transfer directory" are used interchangeably. The word "drive" (as in message drive, system modules drive, etc) is really the device number of the disk drive being used for that purpose. When entering drive (device) numbers, for dual drives and Lt. Kernal hard drives, to specify drive 1, or a Logical Unit other than 0, type the device number, comma, and then the LU (drive) number. EX: Enter 9 for device 9/LU (drive) 0. Enter 8,1 for device 8/LU 1.

 D allows you to set up which drive does what. You will be prompted to enter the drive # and drive command for the following drives:

 System modules : holds the "-xx" module files (see Files) Game modules : holds the "- xxx" files and the "<-modules" file. Game modules files : holds all of the support files used by the "- xxx" program files. Messages : holds the message base message files. Email : holds the "~email xxx" files. Text/Help files : holds the text and help files (see Files) Misc : holds the misc system files, such as log on and log off screens, voting data files, etc. (see Files)<br>Users' file : holds the rela holds the relative "<-users" file.

B displays this submenu:

 ( A )dd a base ( D )elete a base ( E )dit a base edit ( I )nfo ( L )evel accesses

- A allows you to add a message base if you have less than 24. You will be prompted for the name.
- D deletes a message base. You should only use this when setting up a new system. If you must while running a system, you should only remove the last base, and do this

 ONLY when you are sure there are no message files for that category on your disk. To be sure there aren't any, issue the DOS command s:~mx\* on your message drive. Where x is the category (A,B, etc). That will erase all of the messages for that base.

- E prompts you for which base to edit and then lets you edit it's name.
- I prompts you for the following information:

 Maximum number of messages (5-500) Maximum number of lines per message (5-200): 80 column users will only have half as many!

- Number of fast post messages (0-99): Normally when a message is posted, the low message is erased, the message data arrays are cycled and the new message is saved. However, if the total number of messages in the system is less than the maximum number PLUS the number of fast posts, the message being posted will be saved and that is all. The arrays will be cycled and the low message(s) erased after the user logs off. Thus, the system will appear faster while the user is online. NOTE : If using fast posts, the number of messages must NOT exceed the capacity of the drive being used for messages. Also be sure you have enough room for the extra messages.
- L allows you to set the message base accesses. The bases will be listed and you will be prompted for the minimum level needed to access them. Enter RETURN for no change or ESC to quit. Type the number of the lowest level allowed to access the base listed. (3 would allow levels 3,4,5,6,7,8 and 9 access) You must set each access level if any changes are made.

E Brings up this submenu:

 ( A )dd a directory ( D )elete a directory ( E )dit a directory edit ( I )nfo ( L )evel accesses

 A Add a directory: You may have up to a total of 24. You will pe prompted for the directory name, whether it is for uploads only, downloads only, or both uploads

 and downloads, the drive # and drive command for the drive on which the directory will exist.

- D Delete a transfer directory: This option should only be used on the last directory, or the directory ID's of all subsequent directories will be incorrect.
- E Edit directories: It will ask which directory you want to edit. Features to edit are outlined in (A) above.
- I Info editor: You may edit these transfer parameters.

 Maximum number of downloads per call (1-50): This will not effect level 8 or level 9 users.

 Autorelease upload level (1-10): Uploads by persons whose level is lower than this value will not automatically be placed in the transfer directories. They must be placed there by someone with access to the Directory Utilities.

 Block ratio (1-999): Determines how many credit users will get for each block uploaded. (Example: with a ratio of 2, 100 blocks uploaded yields 200 credits.)

 Unlimited credits level (1-9): Users with levels equal to or higher than this value will have unlimited credits by default when assigned their level. (see User Editor.)

 Credit system (up, down1, down2 or down3): UP : The uploader only receives credits when the file is uploaded. Typical credit system.

 DOWN1 : No credits are awarded upon uploads in this system. The uploader gets credits when the file is downloaded only.

 DOWN2 : The uploader is awarded credits at the time of the upload and each time the file is downloaded, except the first.

 DOWN3 : The uploader is awarded credits at the time of the upload and each time the file is downloaded. Whenever credits are awarded, the number of credits is determined by the Block ratio.

 300 baud prime time transfer hours : Enter the starting hour and the ending hour in 24 hour format. (Example: 1802 = 6pm-2am) In the example, 300 baud users would not be allowed access to transfers between the hours of 6pm and 2am. If you enter 0000 then 300 baud transfers will be allowed at all times.

- L Set access levels: This option allows you to set the default access for users by level. Each directory may have a minimum level which the user must be in order to access that directory. A user may be granted access to a directory through editing of their personal data even though their level is insufficient for default access. You must set each access level if any changes are made.
- C will prompt you for the maximum number of users allowed on your system. You will be asked to insert your "<-users" file disk. The file will then be created (or expanded if it already exists) to the maximum number of users. NOTE: This option will also create "<-calls history" if you are using this feature. An approximate blocksize will be displayed for each relative file.
- T Allows you to define default accesses and time allowed on per day for each level.
- M Miscellaneous BBS parameters:
	- Number of modules (0-999): This is the number of game or other extra "- xxx" programs allowed by your system. It has nothing to do with System Modules such as -ma.
	- Number of caller log days : This allows you to set the number of caller log files that will be stored on your drive for your users to view.
	- Time between calls : Levels 8-9 are not effected by this.
	- Size of user log (12-64): Also determines your buffer size within the terminal module. (memory location is shared)
	- Number of graffiti :(0-20) Displayed above the main prompt.

Number of log on screens (0-999): Screens seen at logon.

- Number of log off screens (0-999): Screens seen at logoff.
- The Sysop's name : Enter a name for the BBS to use when it refers to the sysop during logons, chat paging and when you use the online stats editor.

Modem init string : Allows you to define your init string.

- Save User log : determines whether the system will save the user log as "<-user log" during midnight updates.
- Calls history : Relative file to record user's activity. This file will be created along with the "<-users file."
- Offhook : Using this feature will place your modem offhook when you use the offline menu and during midnight updates. (Will not work with the old, 3-dipswitch 1670's)

80-column users : Users may be allowed to use 80 columns.

- Screen display : The BBS may be run in 40 or 80 columns. If in 80-column mode, the system will run in fast mode at all times. In 40-column mode, the screen will blank whenever fast mode is invoked.
- BBS restrictions : This will cycle through restrictions. None, members only, (new users not allowed) 1200/2400 baud only, 2400 baud only, 2400 baud members only and Closed. If the bbs is closed, then when a user calls, the system will display the "<-bbs closed" file and then log them off.
- X Allows you to set the maximum text file number to be read per user level.
- K Allows you to configure the command and level for each key.
- N Allows you to set the level and number of credits that new users receive.
- R Allows you to create and test your rainbow string.
- S Saves configuration file (on drive 8,0) and exits program.
- L Learn carrier and ring type: NOTE: This option is necessary! Follow the on-screen instructions for modem compatibility.
- Allows you to restore a backed up "<-users" file.

 After you have configured your system, select the C to create your "<-users" and optional "<-calls history" file. Note that it is important to run through all of the options.

When that is done select S to save your configuration and exit. You may now boot your BBS. The first time you boot the BBS you should go to the User Editor and edit user 1, placing your data in the file. The Sysop must be user one.

To boot the BBS, insert the main disk. and type: run"supra 128" (RETURN). A title screen will be displayed while the BBS is loading. After some disk activity, you will be prompted to enter the time (in 24 hour format) and the date.

Once this is done you will be asked whether you would like to assemble the messages. You should do this if the BBS was not shutdown via the <System shutdown> function (see Waiting for a caller)

Assembling the messages may take some time, but it is necessary if the "<-msg info" is not up-to-date with the message files on disk. In other words, if any messages have been posted since the last time the system was properly shutdown, you MUST assemble the messages. While the messages are being assembled, the screen will flash. This is just to let you know it's working and not dead.

The BBS has a quick-boot feature. To use it, hold down the ALT key after pressing RETURN to run"supra 128" . After the title screen is displayed, you will be asked to enter the time and date (you don't need the slashes ' / ' normally required in the date). There is no error checking for these input routines. Assuming you have entered the data correctly, the system will boot in a fraction of the time it would normally take. Bear in mind that you MUST have a "<-msg info" file or the normal boot up procedure will be followed. One more thing to note about this method of boot up, you will not have your user log once the system is up and running. You should also have you modem connected and turned on before attempting to boot the system. Some routines in -ma are entirely dependent on the presence and proper functioning of your modem. Whenever your system boots, or returns to -ma from any of the offline modules, your modem must be able to answer with the correct response codes or your system will loop endlessly with an incomplete waiting-for-calls screen while the system tries to confirm the modem's presence. Exiting from the terminal module will automatically hang up the modem. If you hit (RETURN) while at the terminal main menu accidentally while calling out, you will drop carrier and the connection will be lost.

### Waiting for a caller

The waiting for caller screen displays while the BBS is waiting for a caller. The information displayed on this screen is today's date, the number of callers today, new users, messages posted, Email letters sent, blocks uploaded, blocks downloaded, the last caller's info (caller number, name and time online), the current time, the BBS status (usually ready), and an idle timer (time elasped since the last caller). Ten minutes after a user logs off, the "<-vars" file will be saved. The status window will display "Saving" while this occurs. The other information that can appear in the status window deals with incoming calls (ring, connect, connect 1200 or connect 2400).

While on the waiting for caller screen, you may access the offline commands menu. Press ESC to do so. You may have to hold it for a second; release it when you hear a bell. You will see these options.

- ( \* ) Supra DOS ( ~ ) User Editor ( ; ) Voting Booth Editor ( : ) Change Time/Date ( = ) View User Log ( U )tilities ( B )rowse E-Mail
- ( C )hat Message:xxxyyy
- ( E )rror Trapping On/Off
- ( F )unction Key Editor
- ( L )ocal Login
- ( M )odules: xxx
- ( O )ther Stats
- ( P )urge old E-Mail
- ( R )estrictions:xxxyyy
- ( S )ystem Shutdown
- ( T )erm Mode
- ( V )iew Crash Screen

The first five commands will be described in the section under Sysop command descriptions.

 U This option will send you into the Utility module. It prompts you with this menu:

 ( M )ailbox ( D )irectories

 The mailbox option performs the same mail-read routines you would get if you were to log into the BBS. It provides all of the same commands and one additional V command that allows you to validate .

 The directories performs the same functions as those found online under Directory utilities.

- B Provides an easy way to view the E-Mail of any user. You will be prompted for a user number.
- C Allows you to change the Chat Message that is displayed when a user is logging on.
- E Toggles the error trapping status on and off. If error trapping is off, the RUN/STOP key will be enabled and all Basic programming errors will cause the program to stop. When error trapping is on the run/stop key has no effect, and all Basic errors are relayed to the Crash Screen. The program continues to run by going to line 30100, in which all arrays not used by the BBS itself should be cleared and deleted. Error trapping should be on at all times when the BBS is in operation. It should only be disabled for the purpose of testing new modules.
- F Will display this submenu:

 ( C )hange Key ( L )ist Keys ( S )ave Keys

- C Prompts you for the key number (1-8) and then allows you to enter the new key definition.
- L Lists current key definitions.
- S Saves current function key definitions as "<-fkeys" on the misc. drive. This file is read in when you boot the BBS.
- L Local login to the system. There is an added feature at logoff when using this feature. If you lock the CAPS LOCK down before logging off, via normal or zip logoff, your name will not be stored as the last caller or added to the "<-caller log" file. The online time display of the last user will be accurate, but will have an asterisk at the end. (EX:10:35pm - 10:46pm\*)
- M Allows you to change the number of modules on your system. This is useful when you are testing a new module, but don't want everyone to access it. NOTE : this is only a temporary change and is not stored in the "<-config" file.
- O Will only appear if the system has received any calls since the last midnight update. It displays the following info:

Rings : Number of times your line was called.

Carriers : Number of rings that answered carrier signal.

Logins : Successful remote accesses.

Calls : All logins, both local and remote.

300 : Number of 300 baud calls and the %.

1200 : Number of 1200 baud calls and the %.

2400 : Number of 2400 baud calls and the %.

- Local : Number of local logins and % of total calls.
- New : Number of new users and % of total calls.
- Distinct : Number of individual users logins, not repeat calls, and % of total calls.
- Mins Idle : Minutes spent at waiting for calls screen, and % of time in a day. (24\*60=1440)
- Mins Busy : Number of minutes used online and % of the day.

 Mins/Call : Average number of minutes per call. (Mins Busy / Calls)

- Missing : Number of minutes unaccounted for, such as down-time or offline time used.
- P This option allows you to remove any old letters (E-mail) from the drive. It will prompt you to enter a cut-off date and then it will check the date of each letter deleting any

letter it finds before the cut-off date.

- R Will cycle through the system restrictions: NONE, members only (new users not allowed), 1200/2400 baud only, 1200/2400 baud members only, 2400 baud only, 2400 baud members only and CLOSED. If the BBS is CLOSED when a user calls the "<-bbs closed" file will be displayed and he will be logged off. NOTE: As with `M|odules, this is only a temporary change.
- S Will properly shut down the system. The "<-msg info" file and the "<-graffiti" file will be saved. The "<-vars" file will also be saved if necessary. You will then be in Basic. I recommend that you reset the computer after the system shutdown as Supra 128 modifies many memory locations and some very strange events can occur if you don't.
- T Will put you in the BBS Term. This will take a few seconds to poke in the buffer ML. You will then be prompt to save the user log when you first enter the term, and asked to to re-load it when you leave. The term buffer will now occupy the same memory location of the user log.
- V Will only appear if the system has experienced any errors in Basic. The screen at the time of the crash will be displayed and you will be asked if you would like to clear the crash screen. If you answer yes the crash screen will be eliminated so that you will know if another error occurs. If you do not clear the crash screen, it will remain for future reference, assuming another error does not occur and overwrite the previous screen.

While on the waiting for callers screen, you may also press ALT to send a carrier. This is useful if you have someone on the line and want to allow them to log on without releasing the line.

# While a Caller is Online

At the main prompt, you can edit the user currently online. Press the HELP key to enter the editor. You will then be allowed to edit the user's real access level, (stored in the "<-users" file), temporary level, (only active while user is online during the current call), time left for this call, credits, graffiti, modules and download privaledges. You can also change whether the BBS is in local mode or not. This is useful when a user is online and you want to use a sysop feature without them seeing what you are up to. Just temporarily change their level, type a Y when prompt for local and text will not be input from or output to the modem. Be sure to change them back when you are done.

Also at the main prompt, press CTRL/HELP to create a false SYSTEM ERROR message. This will throw a user off the system

by sending a crash message which leads them to believe that they lost carrier due to a system error and not sysop malice.

During any input prompt, you can press ESC to break into Chat mode. Pressing Line Feed exits Chat mode. When you exit Chat mode, the user's time online is restored to it's setting when Chat mode was entered so that the user does not lose any time. If you do not WANT the time to be restored, use SHFT/LINEFEED to exit Chat mode.

There is a Shutup mode toggled by the ALT key. The screen will flash green to indicate active and red to indicate inactive. When active, modem input is ignored. Also, you can toggle the screen output speed between normal and 'modem speed'. This is done by pressing the NO SCROLL key. The screen will flash red for normal speed and green for 'modem speed'. When 'modem speed' is in use, you screen display will appear as if it were being received over the modem. NOTE : This will only be effective when a user has called in. (not for local logins)

### Sysop command descriptions

This section will describe the seven system maintenance/utility commands. The first five are available from the offline commands menu. The sixth command (directory utilities) can be accessed online with the / command. This option is also available offline using the U command from the offline command menu. (see waiting for a caller)

The seventh command is the online commands menu.

#### Supra DOS

This command is a DOS wedge/utility. You will see a CP/M style prompt with the active drive number and  $a > (EX:8)$  means you are accessing drive 8) From here you may enter a disk command. (` to view the drive error status) Several addiional commands are available via Supra DOS. Enter \$ to view the disk directory. Pattern matching is supported.

DOS quick list:

- ` read error channel
- \$ disk directory (pattern matching allowed)
- n format disk (not allowed from remote)
- s scratch file(s) (not allowed from remote)

c - copy file (c0:new file=old file) r - rename file (r0:new name=old name) Supra DOS quick list: f - read file p - print file # - transfer directory drive % - display transfer directory : - message editor ; - append to message editor \* - file utilities Enter f:filename to read a file. (EX:8>f:<-vars to read the "<-vars" file) To print a file, enter p:filename . Your printer should be configured as device 4. To change drives , enter the device number. (EX:8>9 to change to drive 9) You may optionally send a DOS command by entering : after the device number. (EX:8>9:\$ will change to drive 9 and then display the directory). To change to a different LU (or drive for dual drives), enter a comma and then the LU or drive. (EX:8>8,4 to change to LU 4) The prompt will then appear as  $8,4$  you may optionally exclude the 8 and just type ,4 to change to that LU on the current drive, note that excluding the device number is not an option at a source/target device prompt. You can also change to a different LU/drive with the \$, f and p commands. Just specify the new LU directory after the command.

(EX:8,3>f3:<-vars)

Enter # . and then a directory specifier to change to the drive of a transfer directory. (EX:8>#A for directory A)

Supra DOS will make that directory's drive active, and also issue the drive command if there is one.

The #x directory change can be used at the ICT utilities chain prompt and also at the source/target device # prompts, however the "#" is not necessary at the source/target prompt. (EX:Source device #a would change to the drive or directory A; see Copying files )

Enter % and then a directory specifier to change to that directory and also display the "~dir x" directory file.  $(EX:8>8a$  for  $\neg$ dir A)

Enter \* to access the file utilities. You will see the following prompt: Command? (?=list) Press ? for this list:

( C )opy files C( O )nvert files ( S )cratch files ( R )ename files ( L )ist files ( I )CT utilities ( W )elcome messages

After selecting the function you want (see below), you will be prompted for the source device # and command (press RETURN for the currently active drive), and if you selected copy, you will also be prompted for the target device # and command. Next you will be asked for the directory pattern. The source files matching the pattern will then be listed and you will have these options: Yes No All Start Quit

- Y Selects the file for the function you choose above.
- N Skips to the next file.
- S Exits the directory query with your file selctions intact.
- Q aborts back to the > prompt.
- A selects all of the files from the current one to the end of the directory.

(saves you the trouble of typing Y for each file).

When the end of the directory is reached, or you press S, the files you selected will be listed and you will be asked to confirm.

- C copies the files you selected. If there is already a file on the destination drive with the same name as the file being copied, you will be given these options: Delete Skip Rename Abort?
	- D will delete the OLD file from the destination drive and try to copy the NEW file again. S skips this file and goes to the next file to be copied. R allows you to rename the NEW file.
	- A aborts back to the > prompt.

 If there is a disk error when creating the new file, it will be displayed and you will be prompted: Retry Skip Abort?

- R will attempt to create the file again.
- S skips to the next file.
- A aborts back to the > prompt.

 After all the files have been copied, you will be given the option to convert the new files and also if you want to scratch the original files (see below for more information on the functions).

O will prompt you: P refix D eprefix C hange prefix?

- P Asks you for the prefix character. Valid prefix characters are "<-" , "~" and the directory specifiers (A,B, etc). The prefix character you entered will then be added to the beginning of the filenames.
- D Strips the leading character from the filenames.
- C Prompts you for the prefix character, as with P. The file prefixes will then be changed.
- S Scratches the files you selected. If an error is encountered you will be prompted: Retry Skip Abort?
	- R Will attempt to scratch the file again.
	- S Skips to the next file.
	- A aborts back to the > prompt.
- R lists the old filenames and prompts you for the new filenames. If there is a disk error while trying to rename a file, you are prompted: Retry Skip Abort
	- R will prompt you for a new name again.
	- S skips to the next file.
- A aborts back to the > prompt.
- L lists each of the files to the screen.
- I accesses the ICT utilities. If you own an ICT hard drive and an REU, there are four more utilities for you. After pressing I, you will be presented with these options:

 ( C )opy files Find ( M )ax file size/free space C( O )mpress chains ( S )can upload space

- C allows you to copy files from one partition to another. This is very similar to the normal copy command, except that the copying is done in two passes. You will be prompted for the source and target partitions. After selecting the files to copy (see Copying files above), the files will be copied from the source partition to the REU. Then the files will be copied from the REU to the target partition. Next, the REU will be purged of the files. Finally, you will have the usual post copy options (converting & scratching).
- M requests the chain command and then gives you the maximum space for a file, and the total blocks free of that partition.

- O allows you to free up front partitions in your chains. This is particularly useful with transfers, as the ICT does not do partitioning like "REAL" hard drives do. Anyway, you will be prompted for the number of chains to compress (1-30), the starting and ending partitions of those chains, the minimum and maximum length files to move, and finally whether to validate the partitions when done compressing. The program will do the rest. I recommend you do this once a month or so, just log on, do whatever and then let it go to work. If you have several large partitions, it may take a while.
- S prompts you for All Range or One transfer directory to scan (Range/One directory selection are the same as with the Scan files command; see the help files for more information). The directory names and their max file size/free space will be displayed.

W Accesses the welcome message editor. When you enter you will be given this menu.

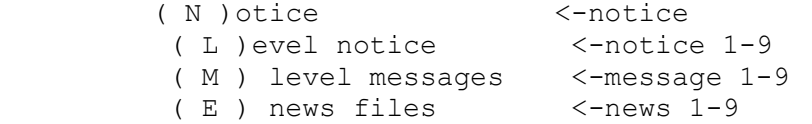

 Each of these options (except for Notice) will display a title list from 1-9 and after your selection this submenu will be displayed:

```
 ( D )ate:00/00/00 
( A )bortable:yes 
( T )itle:xxx xxx 
( E )dit file 
( R )emove file
```
 From here you can set the date, select if you want the file abortable by the users and title the message. After this you can edit your message.

 For more information on these files and their function look under the section of Misc drives.

The last two Supra DOS additions have to do with file editing. To use them, enter : or ; and then the filename (EX: 8>:filename)

The : command allows you to create/edit files on whatever drive you happen to be on at the time you issue the command.

The ; command will append to a file. The maximum number of lines in the DOS message editor is 300 (150 if using 80 columns).

User editor

( A )ccess edit ( B )ackup file Edit ( D )ata ( E )dit user ( I )ncrease high user # Build ( K )eyed users file ( L )ist user ( M )ulti-select ( P )rint users ( Q )uick list

Edit ( S ) tats ( V )alidate

- A allows you to edit the message/transfer base accesses user has. You will see a prompt with the accesses the user has. (EX:Toggle? (AB E)) You can now select which bases the user has access to by pressing the specifier (letter) of that base (EX:If you pressed A and C at the above prompt, the resulting accesses would be:( BC E))
- B will prompt you for the destination drive and filename, and then backs up the "<-users" file. (To restore the "<-users" file, use the "SUPRA CONFIG" program. See Configuring the BBS)
- D lets you edit a user's real name, street address, city, state, zip code and phone number.
- E allows you to edit a user's name, number, password,level, time left, credits, graffiti privaledges, module privaledges and download privaledges. To delete a user, enter \* as the handle. You will be asked to confirm. Valid levels are 0 to 9.

 Level 0 is a special "deleted" level. If a user has level 0, the next time he calls, the "<-message 0" file will be displayed and his account will be deleted.

When editing the number of credits, you can toggle unlimited credits with \* and also enter + xxx or - xxx to add or subtract credits. (EX:The user has 250 credits, enter +150 and he will then have 400)

- I allows you to increase the highest user number in use. It is useful if a NEW user logged on, but for some reason, such as a power failure, the "<-vars" file didn't get saved.
- K will appear if the "<-users" file drive is a Lt. Kernal hard drive. It will build a KEY file called "<-keyed users" of the user names and numbers. Use this option if you add or delete any users via the User editor, and also to create it in the first place. It is self maintaining in that new users are added automatically, and any level 0 deleted people will be removed from the KEY file also. This file is then used when a users log on by entering their names or when new users enter the name they will be using.

A user's name will be found in less than 2 seconds, and an

 account for a new user will be found in about 4 seconds, regardless of the number of users you have.

 NOTE: If you find the system not allowing any new users due to no accounts available,(even though there are more available accounts) this would mean that the KEY file is FULL and needs to be re-built. Refer to your Lt. Kernal manual if you run into any problems building your KEY file.

- L will prompt you for the user to list, and then list all of his data.
- M brings up this submenu:

 ( C )alls:x to xxxxx ( D )ate:MM/DD/YY ( L )evel:x to x ( N )umber:x to xxxxx ( V )iew/edit

- C allows you to set the range of the number of calls a user must have made to be selected.(EX:10 to 20 fo users who who have called at least 10, but no more than 20 times)
- D sets the cut-off date.(EX:04/15/91 for users who have called on or before May 15, 1991)
- L allows you to set the range of levels the user must be within. (EX:4 to 6 for users with a level of 4, 5 or 6)
- N specifies the starting and ending users for the search.

- V will search the user file for user's who fall within the requirements. You will then be prompted: Edit Validate Access Delete?
	- E allows you to edit each of the users as if you had specified edit from the main menu with each users'

 number. If you do not edit a user, you will be given the option of aborting the multi-edit early.

- V requests a level and then validates the users as if you choose the validate command with the ,d option. (see below.)
- A will allow you to edit the accesses' of the selected users as if you had opted to access edit each of the users separately. If you don't edit a user, you may abort early as with multi-edit.
- D asks you to confirm, and if so will delete the selected users.
- P Prompts you for the starting and ending users. Then prints the users' number, name, password, level, last call date, # of calls, # of posts and # of credits.
- Q is a quick-list function. It requests a starting user and then lists the users' numbers, names, levels and last call dates. Whereas L lists only one user in detail, Q will list many users briefly.
- S allows you to edit a user's stats: protocol, block size, last call date, # of calls, # of messages, # of uploads, # of downloads, last message read, # of columns, screen length, file desc/upload toggle and graffiti toggle.
- V allows you to quickly change a user's level, privaledges and accesses without having to change them separately. Just type the user's number, comma, the level you want him to have (and optionally ,d) He will be given that level, graffiti, module and download privaledges and his time reset. The , d will default the user's accesses and reset his unlimited credits status. (EX:1,9 to validate user 1 to level 9)

( A )dd a booth ( D )elete a booth ( E )dit a booth

- A allows you to add a voting booth. You may have up to 20 booths. You will be prompted for the topic. Then you will be asked to enter the question and choices. You do not need to include a list of choices in your question, as the software does this automatically. Enter the choices, one per line.
- D you will be prompted to select a booth to delete, and asked to confirm. (if there is only one it will automatically be selected)
- E you will be prompted for which booth to edit. (if there is only one it will automatically be selected) You may then edit the topic. Next, the current question and choices will be read into memory and you will be allowed to edit them. After you have finished editing, you will be asked if you want to nullify the ballots. If you answer yes, the current votes will be erased, otherwise they will be left intact.

Change time/date

Use this command to change the system time and date. It is identical to the prompt when rebooting the system.

View user log

The system user log will be listed. If this command is used online, the current user's log will also be listed.

#### Directory utilities

( A )ssemble directory ( E )dit descriptions ( V )iew descriptions ( M )anipulate directory

- A will update the "~dir x" file. (x is the directory prefix) This is useful if you have added files to one of the transfer directories. You will be prompt for the directory to be assembled.
- E will prompted you as with the download command. (see the BBS help files for more information) Each description will then be read in and you will be allowed to edit it. If a description is not found, you will be asked if you are the uploader. If so, your name and user number (or rather, those of the user who is currently online) are stored as the uploader of the file. If you answer "No" it will prompt you for a name and an ID number. Pressing RETURN will enter "??? (?)"
- V Allows you to view the descriptions of the files available for the users to download along with "free space" available.
- M will prompt you for the directory to manipulate, then allow you to edit it. The commands available here are:

( A )bort ( C )hange date ( D )elete ( L )ist ( M )ove ( P )urge old/low access ( R )ename ( S )ave

( T )oggle status

A exits without making any changes.

- C allows you to change a file's release date.
- D prompts you for the file numbers to delete and then deletes them from the directory file. (they aren't actually deleted from disk until you save)
- L prompts you for the starting file number and then lists the directory.
- M requests the file number and the new position, and then moves the file to the new position, adjusting the positions of the other files as necessary.
- P prompts you for the cut-off date and minimum number of acceses It checks the dates of the files and then checks accesses of any files with dates equal to or earlier than the cut-off date if the number of accesses is less than or equal to the minimum or the file has no description, it will be deleted.
- R prompts you for the file number and the new name. Enter \* for the name and you will be asked if you want to restore it's original name.
- S saves the new directory. This will erase any files that were deleted and do any necessary renaming. You can edit as much as you want; if you make a mistake, just abort instead of saving.
- T prompts you as with delete. Locked files will become unlocked and unlocked files will become locked. Locked files can only be seen by users who have access to Directory utilities. (a locked file has a  $*$  after it's file number)

# Offline commands

This command allows you to access the offline commands menu while online. Not all of the commands will be available (for obvious reasons.) The available online commands are:

 ( B )rowse Email ( C )hat msg:xxxyyy ( E )rror trapping:ON/OFF  ( F )unction key editor ( M )odules:xxx ( O )ther stats

 NOTE : If the user online has called in, (not a local login) neither the E nor F will appear. (see Waiting for a caller)

Sysop specials

 Logging on : The number of minutes a user must wait between back to back calls does not affect level 8 and 9 users.

 Email : When reading mail, users with access to Supra DOS will have the ability to print the current letter and store the current letter as the "~misc message" (see Message editor below). Level 9 users will have the ability to toggle the mail notification status. Next to the letter x indicator, there will be a \* if the sender wanted to be notified when the mail was read. You can toggle this on and off by pressing \*.

 Reading messages : Users with access to Supra DOS will be allowed to scratch messages regardless of who posted them.

 Transfers : If a user has a level of 8 or 9, the maximum number of downloads per call does not affect them. Users with access to Supra DOS may upload and download to any directory regardless of whether it is upload only or download only. Enter \* as the filename to upload the "~misc message" (stored on the misc drive). This file can then be merged into the message editor (see Message editor below.) Anyone can use this option, but it's not documented in the help files.

 Scan files : Users with access to Directory Utilities will have the option to scan locked files only. (if autorelease level is higher than 1)

 Message editor : Users with access to Supra DOS or who have uploaded a "~misc message" will have an additional editor command: (/m) erge misc message. (or (/m)erge file if the user has DOS access) For the misc message, issuing this command will merge the

 ")misc message" file into the message editor. For the general file merge, a drive #, drive command and filename will be requested. If you have entered the message editor via Supra DOS and you are merging from the same drive as the active DOS drive, you can not enter a drive command.

Supra Files

The following is a list of the files used by Supra 128, their function and any special information pertaining to them.

Misc drive

Files with a \* after the name are created by you with the message editor or a word processor. There are example files on your Supra 128 diskette, those files are marked with a +. Brackets indicate optional parameters. NOTE: If a user zip logs on, only the "<-notice" and "<-notice x" files will be displayed, if present.

 <-log on nn (.) \*+: where nn is the number of the log on message, and (.) is an optional character to specify a C/G screen. You can have a different file for C/G and ASCII log on files, log off files and menus. To do so, put a . at the end of the filename. (EX:<-log on 1)

 If you are NOT using an LtK, be sure that the C/G file is before the ASCII file in the directory. The log on message is displayed after a user has connected to the system.

 $\le$ -log off nn (.) \*+: see above for nn & (.). The log off message is displayed if a user logs off normally (not via zip log off.)

<-menu n (.) \*+: menu for level n. See above for the optional (.).

- <-notice \*: this file is displayed after the user has entered his password. It is only displayed if the user has called on or before the day it was written. For more information on this file, "<-notice n", "<-message n", and "<-news n", refer to the Welcome message editor under Supra DOS.
- <-notice n \*: where n is a number from 1 to 9. These files are seperate notices for each level. They have the same format as the <-notice.
- $\le$ -message n  $\star$ : where n is a number from 0 to 9. These are displayed after the notice, except for the message 0 which is displayed for level 0 users. (see User editor)
- <-news n \*: where n is from 1 to 9. The news bulletins are displayed after the level message. You must number them sequentially. If a news file isn't found, it assumes there aren't any more. (EX:You have news files 1, 2 and 4. 1 and 2 will be displayed, but 3 isn't found, so it is assumed that no more exist)
- <-new user msg \*: this file is displayed before a new user enters any data.
- <-application \*+: this file should contain the application questions for new users. It is displayed after the user is prompted for his real world data (real name, address, etc.) Each line of the file is read in and displayed. If the last character on a line is \*, Supra 128 will wait for user input. The lines that require input will be sent to user 1 in Email.
- <-new users rules \*: this file is displayed after a new user has filled out the application.
- <-expected users \*: if you are expecting a user to log on and want him to be instantly validated, put his name in this file with the level you want him to have. When he logs on (assuming he entered the same name as you have in the file), the system will validate him as with the validate command in the User editor. NOTE: Names MUST be entered in lower case. EX:The file contains: 4test user 8co-sysop

When Test User logs on as new, he will be given level 4, all privaledges and default accesses for that level, the same will happen with Co-sysop, except he will be given level 8.

- <-system info \*+: this file is displayed when a user selects the system information command from the main prompt. NOTE: You must leave the ordering information in this file on where to purchase Supra 128.
- <-sysop out 1 \*+: this file is displayed if a user tries to chat and you don't answer.
- <-sysop out 2 \*+: displayed when a user selects chat from the main prompt and the chat page is already on.

 <-upload msg \*+: this file is displayed right after a user selects the Upload main command.

- <-bbs closed \*: message displayed when a user calls and the BBS restrictions are set to CLOSED (see Waiting for a caller).
- <-vars : contains important system data (caller #, today's stats, last caller and the highest user number).

<-top 5 users : data for the top 5 users command.

<-top 5 days : data for the top 5 days command.

<-vote topics : list of the voting booth topics.

- <-v boothx : where x is a character from A to T. Contains the question and choices for booth x.
- <-v ballotsx : where x is a character from A to T. Contains the ballots for voting booth x.

<-graffiti : contains the graffiti messages.

<-msg info : data for the message base messages.

- <-bbs list.x : where x is "L" or "N" (for local or national list). These files are used by the BBS listings main command.
- <-user log : this is the user log which is saved at midnight, if you have that option enabled.
- <-caller log x : where x is the number of the caller log day. This is the file displayed when a user selects the Caller log command (from the misc submenu). 1=today, 2=yesterday etc.

### Message drive

 $~\sim$ mxnnnn (nnnn) Where x is a message base specifier, the first nnnn is the message number, and the optional nnnn is the message number that this one is a reply to.

# Text/Help files drive

The text/help files should be in the format "~xxxx nnn" (where xxxx is "text" or "help" and nnnn is the file number). The text/help menus are file 0 ("~text 0" and "~help 0"). If the user goes to the text/help files and the "~xxxx 0" file is not found, it is assumed that there aren't any files.

#### System modules drive

This drive should have the "-ma", "-me", "-tr", "-mi", "-sy", "-ut", "-ed" and "term plus".

Program modules drive

This drive holds the "- xxx" files and also the "<-modules" file. "<-modules" should be a list of the modules; it is displayed when a user enters ? at the select module prompt).

Modem init string

In the config program, under the misc info, you are prompted to enter a modem init string. If your modem allows you to emulate a 1670 or a Hayes modem, set it to emulate a Hayes modem.

For 1670 compatibles, enter atx1s0=1.

For Hayes compatible 1200 baud modems, enter atx1s0=0 .

For 2400 baud modems, use \* and enter \*ats7=15s10=1m0 . Or you can use just the \* , and before you put your 2400 baud modem online, load up a term and enter the following commands. (press RETURN after each command)

at&f at&d2 at&c1 at&s0 ats0=0 atx3 (or atx1) atm0 at&w

Notes on using a Ram Expansion Unit

The REU can be used as any drive with Supra 128. It is set up as device 15. I suggest you use it only as a module drive, for your system and program or game modules. It is too volatile to be used for the other drives. Included on the BBS disk are four programs pertaining to REU use. They are "ramboot" , "ram reboot/save" , "ram reboot" and "ramdos.obj" .

Use "ramboot" whenever you need to initialize the REU, such as when the computer has just been turned on. Use "ram reboot/save" to reinstall RamDOS and also replace any modules you might have changed (see below) and "ram reboot" just to reinstall RamDOS.

In the "ramboot" program, if you have any program modules, change line 70 to read:

 70 DATA # of modules ,<-modules,\* Replace ~~~ that with the number of modules you have. (EX:70 DATA 5,<-modules,\* for "- 1","- 2","- 3","- 4","- 5", <-modules,\*)

To use the reboot/save program, LOAD it and then LIST line 40. Enter the names of the modules to put into the REU like this: xxxx for a "- xxxx" file and n for a "- n" file.  $(EX: 40 \text{ DATA } \text{ma, tr, } 2, * \text{ for "--ma", "--tr" and "-- 2")}$ 

### Notes on using an ICT hard drive

To ensure reliable use with the ICT hard drive, I suggest that all of your chains contain at least 2 partitions. Using only one partition (except for H1) has not proven to be a good idea from experience. When using the Supra DOS file utilities, if you plan on scratching, converting or renaming, you should always enter a drive command when it prompts you for one, regardless of whether you have already selected the chain you want to work with. This is so the BBS will know that the drive is an ICT and work more reliably with it.

# Notes on using a 1571 as two 1541's

Not all of us are fortunate enough to have a hard drive. In fact, some may be running on only one 1571. To make the best of this situation, use the 1571 as two 1541s (u0>h0 and u0>h1).

First, set the drive to 1541 mode.

Type open15,8,15,"u0>m0":close15

Now insert a disk to be used and format it as a normal 1541 disk.

Next type open15,8,15,"u0>h1":close15 Now format the back side of your diskette. DO NOT FLIP THE DISK ! ! The u0>h1 command told the 1571 to use the back side of the disk. Copy your files onto both sides of the disk. (u0>h0 accesses the front side)

Once this is done, reconfigure the BBS (via SUPRA CONFIG) to set up the drives using the drive commands as follows: For the normal side, enter the disk command  $u0>m1$ . For the 'flip' side enter u0>h1. Save the new configuration.

Now load "-bo" and add line 226:

226 if i\$ = "u0>h1" then open  $15, d, 15,$  "u0>m0" : close15 (The spaces are not necessary and may be ignored when entering the line)

Make sure you have a backup copy of the "-bo" and then scratch the old file and save the new one.

What this mod does, is sets the drive to be in 1571 (fast) mode when using the front side, and into 1541 (slow) mode when using the back. Thus you will want to put the modules on the front side and all the data files on the back.